# **APPENDIX C CRS SOFTWARE INSTALLATION PROCEDURE**

## **C-1 - Software Version 11.0 Installation from CD-ROM**

- 1. If the CRS application is running, go to the Main Processor (MP) console and close the application by selecting **Stop System** from the *System* menu. Wait until CRS is down (*red down arrow* indicator in the *Status Monitor* window), then select the **Exit to UNIX** option from the *System* menu item. The *CRS login* menu will be displayed.
- 2. Ensure that all processors (MPs and FEPs) are *powered on* and *on-line* (accessible over the local area network).
- 3. If the 0MP was rebooted, at the *Login GUI* window, **login** as the **root** user. Click the **KDE Desktop Application Starter** icon (the big **K Wheel** icon) in the lower left part of the *KDE Desktop* panel.
- 4. Click the **SCO Control Center** pop-up menu selection.

**NOTE:** 1. You also may start the *SCO Control Center* by clicking on the **SCO Admin** icon on the *KDE Desktop panel* (the **Swiss Army Knife** icon).

- 5. Select and double-click the **Software\_Management** menu selection.
- 6. Double-click the **Applications Installer** menu selection.
- 7. Insert the CD-ROM into the CD drive of the selected installation MP, then select **CD-ROM\_1** from the *Install from:* prompt in the upper half of the *Application Installer* window. If files are not automatically read, click **Update View**.
- **8.** After the CRS application package icons (**crsopsais**, **crsopsfpm** and **crsopsmpm**) are displayed immediately below the *Install from* prompt, select **crsopsais**, and click **Install**.

#### **NOTE:** 2. **crsopsfpm** and **crsopsmpm** can only be installed indirectly through **crsopsais**.

- 9. Respond to the prompts displayed in the *Add Application: crsopsais* and *auto-install* terminal windows.
- **NOTE:** 3. The *Add Application: crsopsais* window and the *auto-install* window are used to display the installation activity log as well as the prompts to the installation operator. The log information and the prompt sequences vary depending on the responses to the prompts.

**NOTE:** 4. In some small percentage of installations, the procedure erroneously halts following the completion of the installation on 0MP. No further messages are received and the software is not installed on 5MP or any of the FEPs. If this occurs, terminate the installation, shutdown 0MP, and repeat Section C-1.

## **C-2 - Installation Prompts**

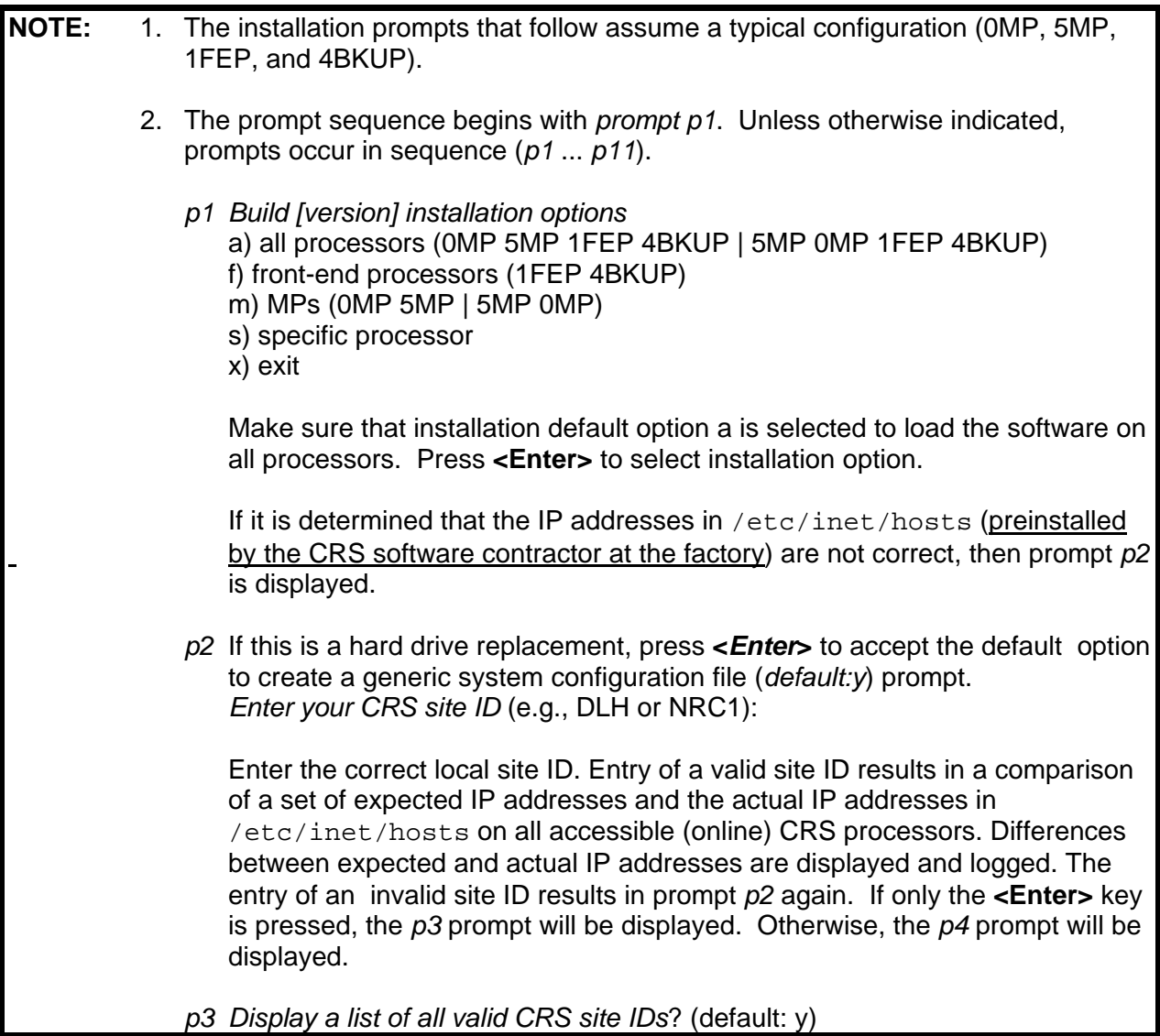

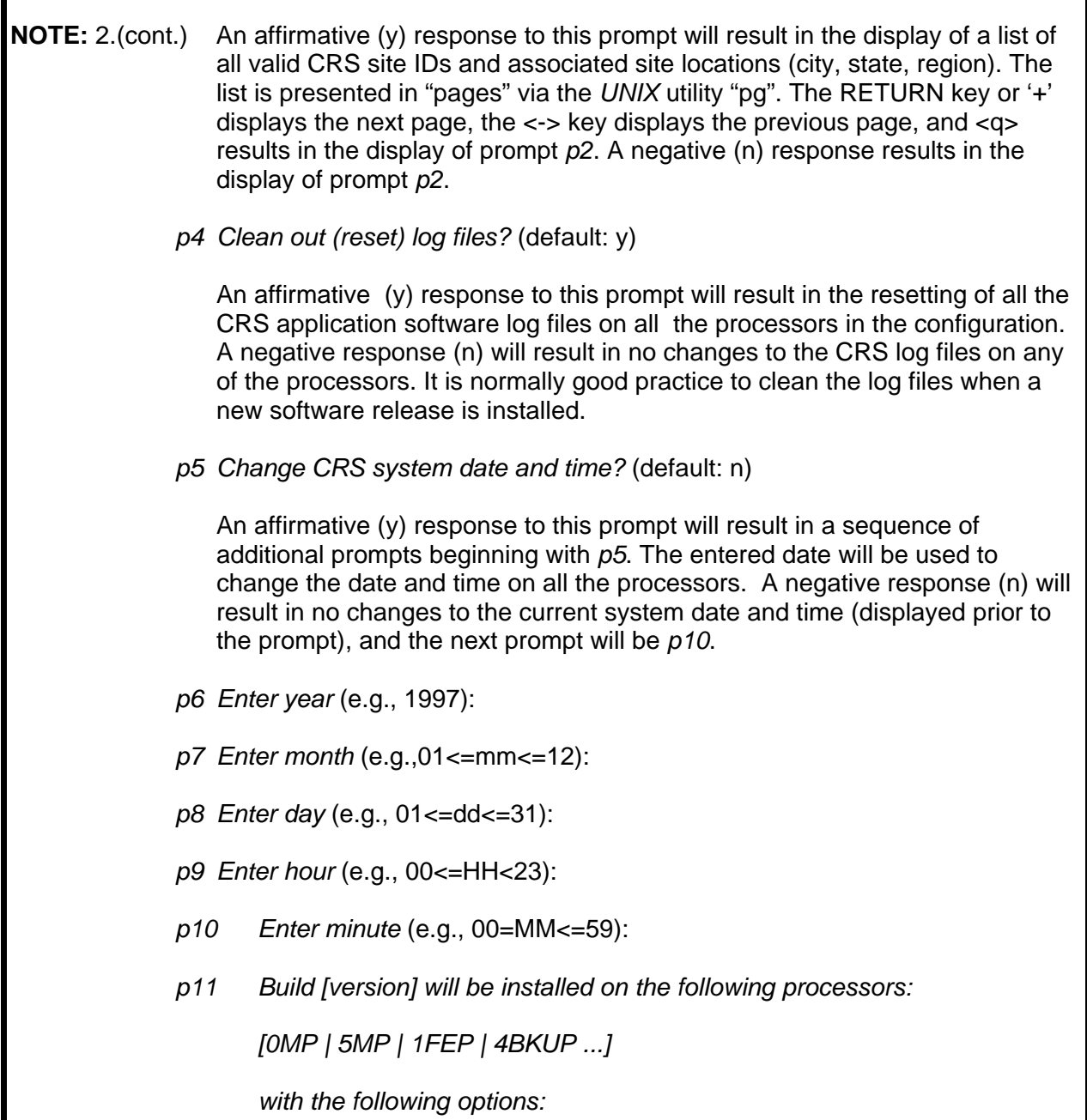

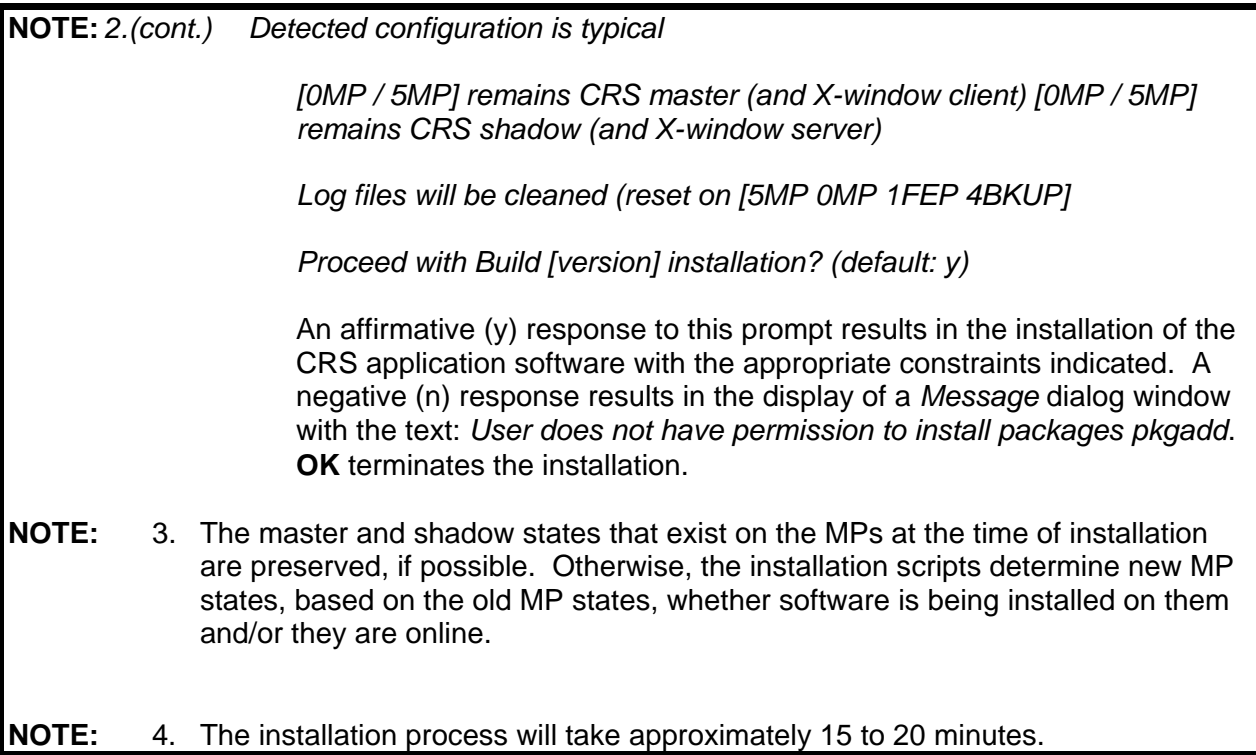

## **C-3 - Post-Installation Caveats and Conventions**

Software is installed to CRS processors in a predefined sequence (MPs, then FEPs). When the software has successfully been installed on a processor other than the installation MP, that processor is automatically shut down (and restarted).

Because the FEPs share a single console (monitor and keyboard), only one of the FEPS, the one to which the console is physically connected through the switch box, starts itself automatically, following the shutdown. The startup sequence on an FEP that is not connected to a keyboard pauses while waiting for an <F1> key to be struck at the keyboard. To complete the startup sequence for an FEP that is "stuck" waiting for the <F1> key to be struck, connect (via the switch box) the keyboard to the FEP, verify it is waiting (prompt message on the monitor), and press the <F1> key.

**NOTE:** 1. The FEP startup sequence problem may be resolved by performing the procedure in Appendix B of the CRS Maintenance Manual.

While the installation is in progress, many messages are displayed in the *auto-install log* window on the console.

Messages are of three types: ERROR, INFO and WARNING. Most of these messages are also

written to the installation log file (*/crs/install.log*)

All *ERROR* and *WARNING* messages from the installation log file are displayed in the *autoinstall log* window at the completion of installation, in accordance with the following template:

 Installation ERRORS [ERROR messages from the installation log file | None ] [Refer to the installation procedures for further assistance] Installation WARNING [WARNING messages from the installation log file | None].

**NOTE:** 2. Inspection of the */crs/install.log* file, after installation of the CRS Build 9.0 software, may result in the following message: UX:lpadmin: WARNING: "/dev/term/a02s" is accessible by others. This warning can be ignored.

1. Press **<Enter>** to continue. The system displays the following:

*Continue [0MP | 5MP] shutdown? (Default: y)*

#### **NOTE:** 3. A shut down is MANDATORY after CRS software has been installed on an MP to ensure that the installation MP [0MP | 5MP] and the other MP [0MP | 5MP] are functionally synchronized as CRS master and CRS shadow.

2. Press **<Enter>**.

**NOTE:** 4. If there are no ERROR or WARNING messages (i.e., None), the reference to the installation procedures is not displayed. The *auto-install log* window displays until the operator responds to the prompt. An affirmative response results in the automatic shut down and restart of the installation MP.

> A negative response results in the disappearance of the prompt and the *autoinstall log* window unless the state (master or shadow) of the installation MP has been changed, in which case the prompt *shutting down to synchronize MP functionality* informs the operator that the installation MP will be shutdown regardless (shutdown occurs when the operator strikes any key).

 ERROR and WARNING messages must be resolved before attempting to start the system!

## **C-4 - Logging and the Installation Log File**

Results of the installation are logged into the *auto-install* window and into a log file (/crs/install.log). Logged messages are of three types: ERROR, INFO, and WARNING. INFO messages can be ignored. ERROR and WARNING messages are summarized in the *auto-install* window at the completion of the installation. They must be resolved before the system is started.

All logged messages have the following format:

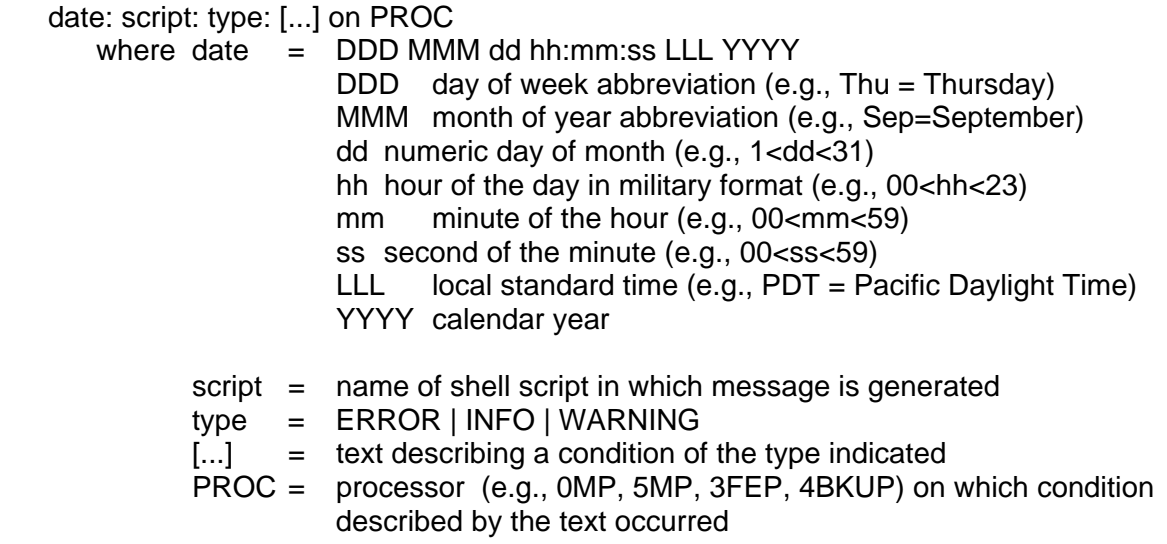

## **C-5 – Modify the MMI to Remove Unwanted Messages And Reboot the System**

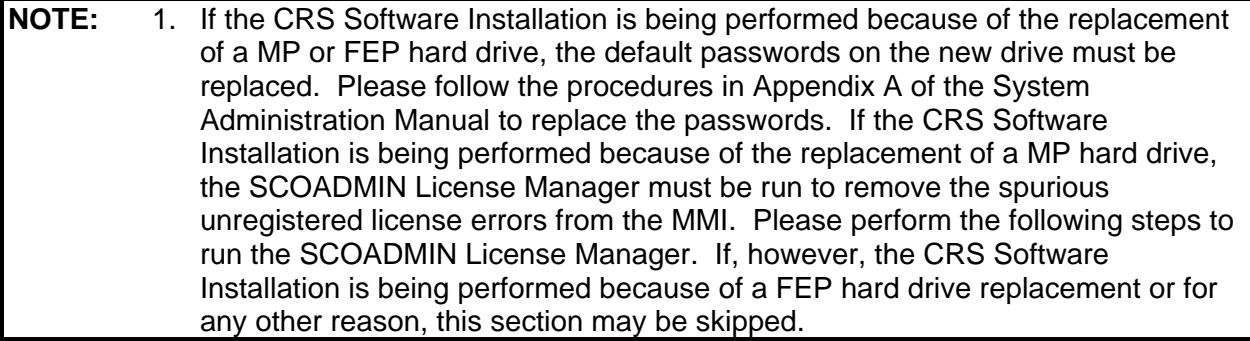

- 1. If not already logged into CRS as admin, do so now.
- 2. On 0MP open a *UNIX shell* window from the *Maintenance* menu.
- 3. Log in as the *root* user:

*0MP{admin}* **su -**  Enter the root password.

4. Enter the following command to display the SCOADMIN License Manager window:

#### **scoadmin license**

5. The following 3 licenses will be displayed:

\* *Merge 4 Desktop Edition* (highlighted in black) *SCO Advanced File and Print Server Unixware 7 Business Edition* 

The first two licenses are DEMO licenses and are unregistered. They need to be removed.

- 6. Press the tab key once to move the cursor to *Host* on the top line.
- 7. Press the right arrow key to move the cursor to *License* and press the *<Enter>* key to display the *License* pulldown menu.
- 8. Press the down arrow key to select *Remove* and press the *<Enter>* key.
- 9. A confirmation message will be displayed. Press the left arrow key to select *OK* and press the *<Enter>* key.
- 10. The remaining two licenses will be displayed. Repeat steps 5 through 8 to remove the SCO Advanced File and Print Server license.
- 11. Press the tab key once to move the cursor to *Host* on the top line and press the *<Enter>* key.
- 12. Press the down arrow key to select *Exit* and press the *<Enter>* key to exit the License Manager window.
- 13. Type **rsh 5MP /sbin/shutdown -y -i0 -g0** to begin the shutdown process on 5MP. 5MP will shut down, and the last message on the 5MP terminal will prompt the user to press any key to start the system.
- 14. Type **cd /** to change to the root directory on 0MP.
- 15. Type **/sbin/shutdown -y -i0 -g0** to begin the shutdown process on 0MP. 0MP will shut down, and the last message on the 0MP terminal will prompt the user to press any key to start the system.
- 16. Press **<***ENTER***>** on the 0MP terminal to boot the 0MP. Repeat this on 5MP.
- 17. After a minute or so, both MPs will reboot completely and display the 0MP CRS login window. Please log into both terminals as admin user.

## **C-6 - Installation of SSH Keys**

- **NOTE:** 1. If the CRS Software Installation is being performed because of the replacement of either of the MP hard drives, this section must be executed. The SSH keys on the hard drive have been destroyed and must be re-established. If, however, the CRS Software Installation is being performed for any other reason, the directories containing the keys still exist. Therefore, this section may be skipped.
- **NOTE:** 2. This procedure requires the AWIPS Key Files on a DOS formatted diskette. These should be produced by the AWIPS Focal Point prior to running this procedure (Section C-6.1). IF AWIPS continues to use ftp to transmit messages to CRS (ssh and sftp have **not** been installed on AWIPS), a blank DOS formatted 1.44 mb diskette will be needed (Section C-6.2). One or the other of these diskettes will be used in this procedure and be referred to in this document as the keyfile diskette.
- **NOTE:** 3. When the VIP is restarted following the installation of the VIP 3.2 Build, authentication key pairs (public and private) are installed. These keys will be used for sftp transactions between the MPs and VIP.
- **NOTE:** 4. The fixkey script is used in the following steps to copy keys to and from the keyfile diskette and the MPs and VIP. The steps that follow instruct the installer to open up UNIX shells on the VIP, 5MP, and 0MP respectively and start the fixkey script on all three processors. After each of the three processors have been set up to start copying the keys, the fixkey script will instruct the user to wait to make sure that the following five steps are performed in the proper order:

 #1. The diskette is placed in the 0MP diskette drive. If AWIPS public key files are present, they are copied to 0MP. If they are present, there can be as many as nine. If they are not present, the script displays a warning message to that effect. The 0MP host and crs user keys are copied to the diskette.

#2. Step 1 is repeated for 5MP.

 #3. The diskette is placed in the VIP diskette drive. The 0MP and 5MP host and crs user keys are copied to the VIP. The VIP host and crs user keys are copied to the diskette. The VIP fingerprint report is copied to the diskette.

 #4. The diskette is placed in the 0MP diskette drive. The VIP host and crs user keys are copied to 0MP. The 0MP fingerprint report is copied to the diskette.

#5. Step 4 is repeated for 5MP.

## **NOTE:** 4(Cont.)

 Once the setup for the keyfiles is complete, the scripts can be started in the order described above.

**NOTE:** 5. The fingerprint report files shall be retained as a record of the authentication key generation. The keyfile diskette should be labeled, dated, and initialed. It should be stored in a secure manner in a locked container that is consistent with the DOC password hard copy storage requirements.

### **C-6.1 - Installation of SSH Keys If AWIPS Has the SFTP Capability Installed**

- **NOTE:** 1. AWIPS will not have the sftp capability when CRS Build 11.0/VIP3.2 is implemented. Until AWIPS uses sftp to transmit messages to CRS, section C-6.2 must be used instead of this section. However, this section will have to be performed when AWIPS adds the sftp capability. The keyfile diskette must have the AWIPS Key Files already installed on it. Once AWIPS is using the sftp capability to transmit messages to CRS, this section must always be performed when a MP hard drive is being replaced. Section C-6.2 must only be performed if AWIPS is not using the sftp capability to transmit messages to CRS.
	- 1. If not already logged in as "crs" on the VIP, login as "crs". Click on the Konsole icon (fourth from the lower left in the display) to display a UNIX shell screen. Enter the following commands at the prompt:
	- 2. **su - <***Enter***>** and type in the appropriate root password.

**NOTE:** 2. Make sure you do not press the *<Enter>* key to start copying the keys until this has been done for 0MP and 5MP (script steps #1 and #2 respectively).

#### 3. **fixkeysv.sh <***Enter***>**

This will start the fixkey script described in Note 4 of Section C-6 above. The following message will be displayed on the screen:

*Ready for Step #3 of fixkeysv.sh procedure running on system VIP. This procedure sets up ssh configuration/key files in CRS/VIP. If you did not want to run fixkeysv.sh use the CNTL-C key to exit.* 

*First - did you complete Step #2 with the floppy on the 5mp computer? At Step #3 place the keyfile diskette in the VIP floppy drive and press ENTER:*

# **\*\*\* CAUTION: DO NOT PRESS THE <ENTER> KEY \*\*\***

**NOTE:** 3. The VIP is now set up to start the copying of the keys. **Make sure you do not press the** *<Enter>* **key to start the process until this has been done for 0MP and 5MP (script steps #1 and #2 respectively).**

4. *[CTRL] [CTRL]* This will move the video display, mouse, and keyboard to the 5MP.

**NOTE:** 4. The operator will open two UNIX shells. One will be used to run the fixkey script on 0MP. The other one will remote shell to 5MP to run the fixkey script there.

- 5. On the *CRS Main* Menu, click on the *Maintenance* menu and then click on *UNIX Shell* to open a UNIX Shell. Repeat this to open a second UNIX Shell.Position the two shells so that one is in the top half of the window and the second is in the bottom half.
- 6. Click on the bottom UNIX Shell and enter the following commands at the prompt:
- 7. **rsh 5mp <***Enter***>** This will remote shell to 5MP.
- 8. **su - <***Enter***>** and enter the root password.

**NOTE:** 5. Make sure you do not press the *<Enter>* key to start copying the keys until this has been done for OMP (script step #1).

## 9. **/etc/config/fixkeys.sh <***Enter***>**

This will start the fixkey script described in Note 4 of Section C-6 above. The following message will be displayed on the screen:

*Ready for Step #2 of fixkeys.sh procedure running on system 5MP. This procedure sets up ssh configuration/key files in CRS/VIP. If you did not want to run fixkeys.sh use the DELETE key to exit.* 

*First - did you complete Step #1 with the floppy on the 0mp computer? At Step #2 place the keyfile diskette in the 5MP floppy drive and press ENTER:*

## **\*\*\* CAUTION: DO NOT PRESS THE <***ENTER***> KEY \*\*\***

**NOTE:** 6. The 5MP is now set up to start the copying of the keys. **Make sure you do not press the** *<Enter>* **key to start the process until this has been done for 0MP (script step #1).**

10. Leave the 5MP UNIX Shell by clicking on the UNIX Shell in the top half of the window.

This is the 0MP window. Enter the following commands at the prompt:

11. **su - <***Enter***>** and type in the appropriate root password.

**NOTE:** 7. Make sure you do not press the *<Enter>* key to start copying the keys until the keyfile diskette has been inserted into the 0mp diskette drive.

### 12. **/etc/config/fixkeys.sh <***Enter***>**

This will start the fixkey script described in Note 4 of Section C-6 above. The following message will be displayed on the screen:

*Step #1 of fixkeys.sh procedure running on system 0MP. This procedure sets up ssh configuration/key files in CRS/VIP. If you did not want to run fixkeys.sh use the DELETE key to exit.* 

*If you have AWIPS keyfiles they should already be on your dos format keyfile diskette. and then when you are ready for Step #I, At Step #I place the keyfile diskette in the 0MP floppy drive and press ENTER:*

- **NOTE:** 8. All three processors are now set up to start the copying of the keys. You will proceed in the order (script steps #1 - #5) described above. The previous warnings to not press the **<***Enter***>** key allow for an orderly and proper installation. Any problems and/or operator errors in the following steps will cause the installation to be aborted.
	- 13. Insert the keyfile diskette in the 0MP diskette drive and press the *<Enter>* key to perform script step #1. The following message will be displayed on the screen:

*Step #1 in progress. Deleting any awips.pub files not on the floppy already in /crs/.ssh. CRS fixkeys.sh 0MP Step #1 - awips pub file/s found, moved to /crs/.ssh . Step #1 completed - now move the keyfile diskette to the 5mp computer floppy drive for Step #2. When ready for Step #4 after 5mp and vip steps, At Step #4 replace the keyfile diskette in the 0MP floppy drive and Press ENTER:* 

In this case, skip to step 15. However, if AWIPS does not have ssh and sftp installed, there will be no awips key files on the keyfile diskette. Therefore,

14. Remove the keyfile diskette from the OMP diskette drive and insert it into the 5MP diskette drive. Leave the 0MP UNIX Shell by clicking on the 5MP Unix Shell and press the *<Enter>* key to perform script step #2. These messages display on the screen:

*Step #2 in progress. Deleting any awips.pub files not on the floppy already in /crs/.ssh. CRS fixkeys.sh 5MP Step #2 - awips pub file/s found, moved to /crs/.ssh .* 

*Step #2 completed - now move the keyfile diskette to the vip computer floppy drive for Step #3.* 

*When ready for Step #5 after the vip Step #3, At Step #5 replace the keyfile diskette in the 5MP floppy drive and press ENTER.*

15. Remove the keyfile diskette from the 5MP diskette drive and insert it into the VIP diskette drive. Press *[CTRL] [CTRL]* to return the video display, mouse, and keyboard to the VIP and press the *<Enter>* key to perform script step #3. The following message will be displayed on the screen:

*Step #3 in progress CRS VIP fixkeysv.sh - 0mp pub file found. CRS VIP fixkeysv.sh - 5mp pub file found. CRS VIP fixkeysv.sh - 0mphostrsa.pub file found. CRS VIP fixkeysv.sh - 5mphostrsa.pub file found. Fixing /home/crs/.ssh/authorized\_keys for 0mp and 5mp. Fixing /etc/ssh/ssh\_known\_hosts with 0MP 5MP host info. 0mp host rsa pub key: /home/crs*/*.ssh/fprnt.VIP 5mp host rsa pub key: /home/crs/.ssh/fprnt.VIP Stopping sshd Starting sshd Step #3 complete. VIP ssh key configuration done. Remove floppy and take to 0mp for Step #4. End fixkeysv.sh script Step III done, fingerprint report in /home/crs/.ssh/fprnt.VIP.*

- 16. Press *[CTRL] [CTRL]* to return the video display, mouse, and keyboard to the MP.
- 17. Click on the OMP UNIX Shell and move the keyfile diskette to the OMP diskette drive. Press the *<Enter>* key to perform script step #4.The following message will be displayed on the screen:

*Step #4 in progress. CRS 0MP fixkeys.sh - vip.pub file found. CRS 0MP fiskeys.sh - viphostrsa.pub file found. Configuring AWIPS/CRS/VIP keydata on 0MP. Fixing /crs/.ssh/authorized\_keys for awips and vip.*  *UX:LS: ERROR: Cannot access /crs/.ssh/awips\*.pub: No such file or directory Fixing /usr/local/etc/ssh\_known\_hosts with vip host info. 0MP fingerprint report in /crs/.ssh/fprnt.0MP. After Step #4 on 0mp move floppy to 5mp for Step #5* 

*Step #4 complete. 0MP ssh key configuration done.*  The error message will only occur if no AWIPS key file is found on the diskette.

18. Click on the 5MP UNIX Shell and move the keyfile diskette to the 5MP diskette drive. Press the *<Enter>* key to perform script step #5.The following message will be displayed on the screen:

*Step #5 in progress. CRS 5MP fixkeys.sh - vip.pub file found. CRS 5MP fiskeys.sh - viphostrsa.pub file found. Configuring AWIPS/CRS/VIP keydata on 5MP. fixing /crs/.ssh/authorized\_keys for awips and vip. UX:LS: ERROR: Cannot access /crs/.ssh/awips\*.pub: No such file or directory Fixing /usr/local/etc/ssh\_known\_hosts with vip host info. 5MP fingerprint report in /crs/.ssh/fprnt.5MP. Last step. Step #5 complete. 5MP ssh key configuration done.* 

The error message will only occur if no AWIPS key file is found on the diskette.

19. Verify all the key files have been saved on the keyfile diskette by typing the following:

#### **mdir a: >>temp.txt <Enter**> **cat temp.txt**

The following files should be displayed (with different date/time stamps):

Directory for A:/

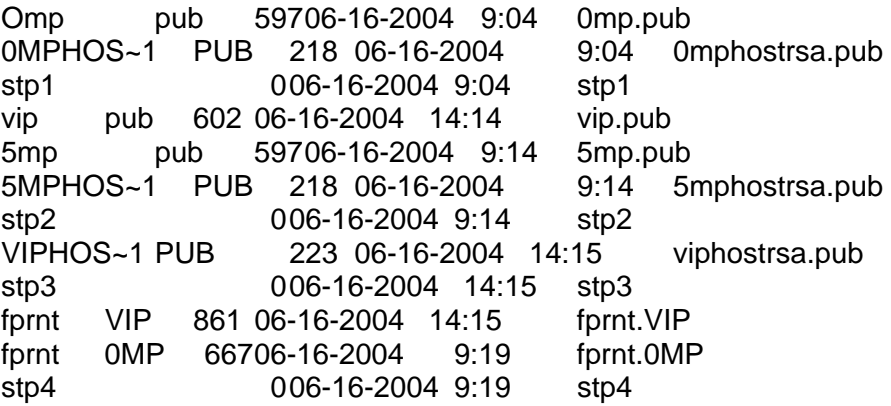

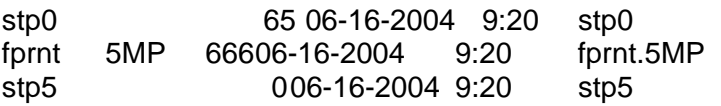

In addition to the files listed above, there will be 0MP and 5MP AWIPS keyfiles.

- 20. **Remove keyfile diskette and label it, date it, and initial it. Store it in a locked, safe place in accordance with the DOC password security policy.** Type the following commands to close the 5MP UNIX Shell:
- 21. **exit <***Enter***>** To exit root user.
- 22. **exit <***Enter***>** To exit 5MP.
- 23*.* **exit <***Enter***>** To close shell.
- 24. Click on the 0MP UNIX Shell and enter the following commands to close it:
- 25. **exit <***Enter***>** To exit root user.
- 26. **exit <***Enter***>** To close shell.
- 27. Press *[CTRL] [CTRL]* to return the video display, mouse, and keyboard to the VIP. Enter the following commands to close the VIP UNIX shell:
- 28. **exit <***Enter***>** To exit root user.
- 29. **exit <***Enter***>** To close shell.

**NOTE:** 9. To ensure proper SFTP file transfer from AWIPS to CRS, sites must have their AWIPS System Administrator create the appropriate known hosts file on AWIPS. Generally, this is accomplished by performing a manual sftp command of a dummy file from AWIPS to both 0MP and 5MP. The appropriate AWIPS documentation should be consulted before doing this.

#### **C-6.2 - Installation of SSH Keys If AWIPS Does Not Have the SFTP Capability Installed**

**NOTE:** 1. AWIPS will not have the sftp capability when CRS Build 11.0/VIP3.2 is implemented. This section must be performed until AWIPS starts using the sftp capability to transmit messages to CRS. The keyfile diskette must be a blank diskette.

1. If not already logged in as "crs" on the VIP, login as "crs". Click on the Konsole icon (fourth from the lower left in the display) to display a UNIX shell screen. Enter the

following commands at the prompt:

2. **su - <***Enter***>** and type in the appropriate root password.

**NOTE:** 2. Make sure you do not press the *<Enter>* key to start copying the keys until this has been done for 0MP and 5MP (script steps #1 and #2 respectively).

#### 3. **fixkeysv.sh <***Enter***>**

This will start the fixkey script described in Note 4 of Section C-6 above. The following message will be displayed on the screen:

*Ready for Step #3 of fixkeysv.sh procedure running on system VIP. This procedure sets up ssh configuration/key files in CRS/VIP. If you did not want to run fixkeysv.sh use the CNTL-C key to exit.* 

*First - did you complete Step #2 with the floppy on the 5mp computer? At Step #3 place the keyfile diskette in the VIP floppy drive and press ENTER:*

## **\*\*\* CAUTION: DO NOT PRESS THE <ENTER> KEY \*\*\***

**NOTE:** 3. The VIP is now set up to start the copying of the keys. **Make sure you do not press the** *<Enter>* **key to start the process until this has been done for 0MP and 5MP (script steps #1 and #2 respectively).**

4. *[CTRL] [CTRL]* This will move the video display, mouse, and keyboard to the 5MP.

**NOTE:** 4. The operator will open two UNIX shells. One will be used to run the fixkey script on 0MP. The other one will remote shell to 5MP to run the fixkey script there.

- 5. On the *CRS Main* Menu, click on the *Maintenance* menu and then click on *UNIX Shell* to open a UNIX Shell. Repeat this to open a second UNIX Shell.Position the two shells so that one is in the top half of the window and the second is in the bottom half.
- 6. Click on the bottom UNIX Shell and enter the following commands at the prompt:
- 7. **rsh 5mp <***Enter***>** This will remote shell to 5MP.
- 8. **su - <***Enter***>** and enter the root password.

**NOTE:** 5. Make sure you do not press the *<Enter*> key to start copying the keys until this has

been done for 0MP (script step #1).

#### 9. **/etc/config/fixkeys.sh <***Enter***>**

This will start the fixkey script described in Note 4 of Section C-6 above. The following message will be displayed on the screen:

*Ready for Step #2 of fixkeys.sh procedure running on system 5MP. This procedure sets up ssh configuration/key files in CRS/VIP. If you did not want to run fixkeys.sh use the DELETE key to exit.* 

*First - did you complete Step #1 with the floppy on the 0mp computer? At Step #2 place the keyfile diskette in the 5MP floppy drive and press ENTER:*

## **\*\*\* CAUTION: DO NOT PRESS THE <***ENTER***> KEY \*\*\***

**NOTE:** 6. The 5MP is now set up to start the copying of the keys. **Make sure you do not press the** *<Enter>* **key to start the process until this has been done for 0MP (script step #1).**

- 10. Leave the 5MP UNIX Shell by clicking on the UNIX Shell in the top half of the window. This is the 0MP window. Enter the following commands at the prompt:
- 11. **su - <***Enter***>** and type in the appropriate root password.

**NOTE:** 7. Make sure you do not press the *<Enter>* key to start copying the keys until the keyfile diskette has been inserted into the 0mp diskette drive.

#### 12. **/etc/config/fixkeys.sh <***Enter***>**

This will start the fixkey script described in Note 4 of Section C-6 above. The following message will be displayed on the screen:

*Step #1 of fixkeys.sh procedure running on system 0MP. This procedure sets up ssh configuration/key files in CRS/VIP. If you did not want to run fixkeys.sh use the DELETE key to exit.* 

*If you have AWIPS keyfiles they should already be on your dos format keyfile diskette. and then when you are ready for Step #I, At Step #I place the keyfile diskette in the 0MP floppy drive and press ENTER:*

**NOTE:** 8. All three processors are now set up to start the copying of the keys. You will

proceed in the order (script steps #1 - #5) described above. The previous warnings to not press the **<***Enter***>** key allow for an orderly and proper installation. Any problems and/or operator errors in the following steps will cause the installation to be aborted.

13. Insert the keyfile diskette in the 0MP diskette drive and press the *<Enter>* key to perform script step #1. The following message will be displayed on the screen:

### *Step #1 in progress.*

*Deleting any awips.pub files not on the floppy already in /crs/.ssh. WARNING: The AWIPS keyfile not found. You will have no AWIPS SFTP. This is only proper if your AWIPS has not yet implemented ssh. When AWIPS has ssh and a keyfile this procedure must be rerun. At that time the files should be on the keyfile floppy as awips#.pub - for example awips1.pub. Multiple files each with a single public key are allowed - the floppy may have awips1.pub and awps2.pub. Please see your CRS/VIP Software Installation Procedure for further information.* 

*Remaining CRS/VIP key installation without AWIPS will proceed if you press ENTER. Otherwise use DELETE/CNTRL -C to stop fixkeys procedure on all boxes and start again with a corrected floppy.*

14. Press *<Enter>* to resume copying the keyfiles. The following message will be displayed on the screen:

*Step #1 completed - now move the keyfile diskette to the 5mp computer floppy drive for Step #2.* 

*When ready for Step #4 after 5mp and vip steps, At Step #4 replace the keyfile diskette in the 0MP floppy drive and press ENTER:* 

15. Remove the keyfile diskette from the OMP diskette drive and insert it into the 5MP diskette drive. Leave the 0MP UNIX Shell by clicking on the 5MP Unix Shell and press the *<Enter>* key to perform script step #2. These messages display on the screen:

*WARNING: The AWIPS keyfile not found. You will have no AWIPS SFTP. This is only proper if your AWIPS has not yet implemented ssh. When AWIPS has ssh and a keyfile this procedure must be rerun. At that time the files should be on the keyfile floppy as awips#.pub - for example awips1.pub. Multiple files each with a single public key are allowed - the floppy may have awips1.pub and awps2.pub.* 

**NOTE:** 9. This section is only performed if AWIPS is not using the sftp capability to transfer messages to CRS. Therefore, do not be concerned with this warning message. It is normal and to be expected.

*Please see your CRS/VIP Software Installation Procedure for further information.* 

*Remaining CRS/VIP key installation without AWIPS will proceed if you press ENTER. Otherwise use DELETE/CNTRL -C to stop fixkeys procedure on all boxes and start again with a corrected floppy.*

- **NOTE:** 10. This section is only performed if AWIPS is not using the sftp capability to transfer messages to CRS. Therefore, do not be concerned with this warning message. It is normal and to be expected.
	- 16. Press *<Enter>* to resume copying the keyfiles. The following message will be displayed on the screen:

*Step #2 completed - now move the keyfile diskette to the vip computer floppy drive for Step #3.* 

*When ready for Step #5 after the vip Step #3, At Step #5 replace the keyfile diskette in the 5MP floppy drive and press ENTER:* 

17. Remove the keyfile diskette from the 5MP diskette drive and insert it into the VIP diskette drive. Press *[CTRL] [CTRL]* to return the video display, mouse, and keyboard to the VIP and press the *<Enter>* key to perform script step #3. The following message will be displayed on the screen:

*Step #3 in progress CRS VIP fixkeysv.sh - 0mp pub file found. CRS VIP fixkeysv.sh - 5mp pub file found. CRS VIP fixkeysv.sh - 0mphostrsa.pub file found. CRS VIP fixkeysv.sh - 5mphostrsa.pub file found. Fixing /home/crs/.ssh/authorized\_keys for 0mp and 5mp. Fixing /etc/ssh/ssh\_known\_hosts with 0MP 5MP host info. 0mp host rsa pub key: /home/crs*/*.ssh/fprnt.VIP 5mp host rsa pub key: /home/crs/.ssh/fprnt.VIP Stopping sshd Starting sshd Step #3 complete. VIP ssh key configuration done. Remove floppy and take to 0mp for Step #4. End fixkeysv.sh script Step III done, fingerprint report in /home/crs/.ssh/fprnt.VIP.*

- 18. Press *[CTRL] [CTRL]* to return the video display, mouse, and keyboard to the MP.
- 19. Click on the 0MP UNIX Shell and move the keyfile diskette to the 0MP diskette drive. Press the *<Enter>* key to perform script step #4.The following message will be displayed on the screen:

*Step #4 in progress. CRS 0MP fixkeys.sh - vip.pub file found. CRS 0MP fiskeys.sh - viphostrsa.pub file found. Configuring AWIPS/CRS/VIP keydata on 0MP. Fixing /crs/.ssh/authorized\_keys for awips and vip. UX:LS: ERROR: Cannot access /crs/.ssh/awips\*.pub: No such file or directory Fixing /usr/local/etc/ssh\_known\_hosts with vip host info. 0MP fingerprint report in /crs/.ssh/fprnt.0MP. After Step #4 on 0mp move floppy to 5mp for Step #5 Step #4 complete. 0MP ssh key configuration done.* 

20. Click on the 5MP UNIX Shell and move the keyfile diskette to the 5MP diskette drive. Press the *<Enter>* key to perform script step #5.The following message will be displayed on the screen:

*Step #5 in progress. CRS 5MP fixkeys.sh - vip.pub file found. CRS 5MP fiskeys.sh - viphostrsa.pub file found. Configuring AWIPS/CRS/VIP keydata on 5MP. Fixing /crs/.ssh/authorized\_keys for awips and vip. UX:LS: ERROR: Cannot access /crs/.ssh/awips\*.pub: No such file or directory Fixing /usr/local/etc/ssh\_known\_hosts with vip host info. 5MP fingerprint report in /crs/.ssh/fprnt.5MP. Last step. Step #5 complete. 5MP ssh key configuration done.* 

21. Verify all the key files have been saved on the keyfile diskette by typing the following:

#### **mdir a: >>temp.txt <Enter**> **cat temp.txt**

The following files should be displayed (with different date/time stamps):

Directory for A:/

Omp pub 597 06-16-2004 9:04 0mp.pub 0MPHOS~1 PUB 218 06-16-2004 9:04 0mphostrsa.pub stp1 0 06-16-2004 9:04 stp1 vip pub 602 06-16-2004 14:14 vip.pub 5mp pub 597 06-16-2004 9:14 5mp.pub 5MPHOS~1 PUB 218 06-16-2004 9:14 5mphostrsa.pub stp2 0 06-16-2004 9:14 stp2 VIPHOS~1 PUB 223 06-16-2004 14:15 viphostrsa.pub stp3 0 06-16-2004 14:15 stp3 fprnt VIP 861 06-16-2004 14:15 fprnt.VIP fprnt 0MP 667 06-16-2004 9:19 fprnt.0MP

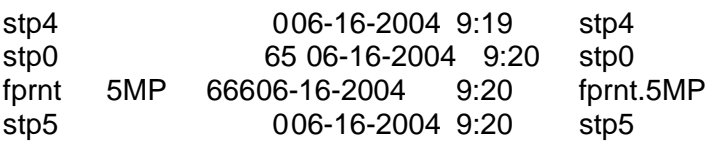

- 22. **Remove keyfile diskette and label it, date it, and initial it. Store it in a locked, safe place in accordance with the DOC password security policy.** Type the following commands to close the 5MP UNIX Shell:
- 23. **exit <***Enter***>** To exit root user.
- 24. **exit <***Enter***>** To exit 5MP.
- 25*.* **exit <***Enter***>** To close shell.
- 26. Click on the 0MP UNIX Shell and enter the following commands to close it:
- 27. **exit <***Enter***>** To exit root user.
- 28. **exit <***Enter***>** To close shell.
- 29. Press *[CTRL] [CTRL]* to return the video display, mouse, and keyboard to the VIP. Enter the following commands to close the VIP UNIX shell:
- 30. **exit <***Enter***>** To exit root user.
- 31. **exit <***Enter***>** To close shell.